# **Manage Project Applications**

The application manager enables the execution of the following actions through the cloud web portal.

- [Upload Application](#page-0-0)
- [Application Information Panel](#page-1-0)
- [Editing an Application](#page-2-0)
- [Deleting Applications](#page-4-0)

A project administrator can also manage the applications through [Applications Rest API](https://docs.experitest.com/display/PM/Applications+Rest+API).

To navigate to the 'Applications Lab' click 'Applications' from any screen.

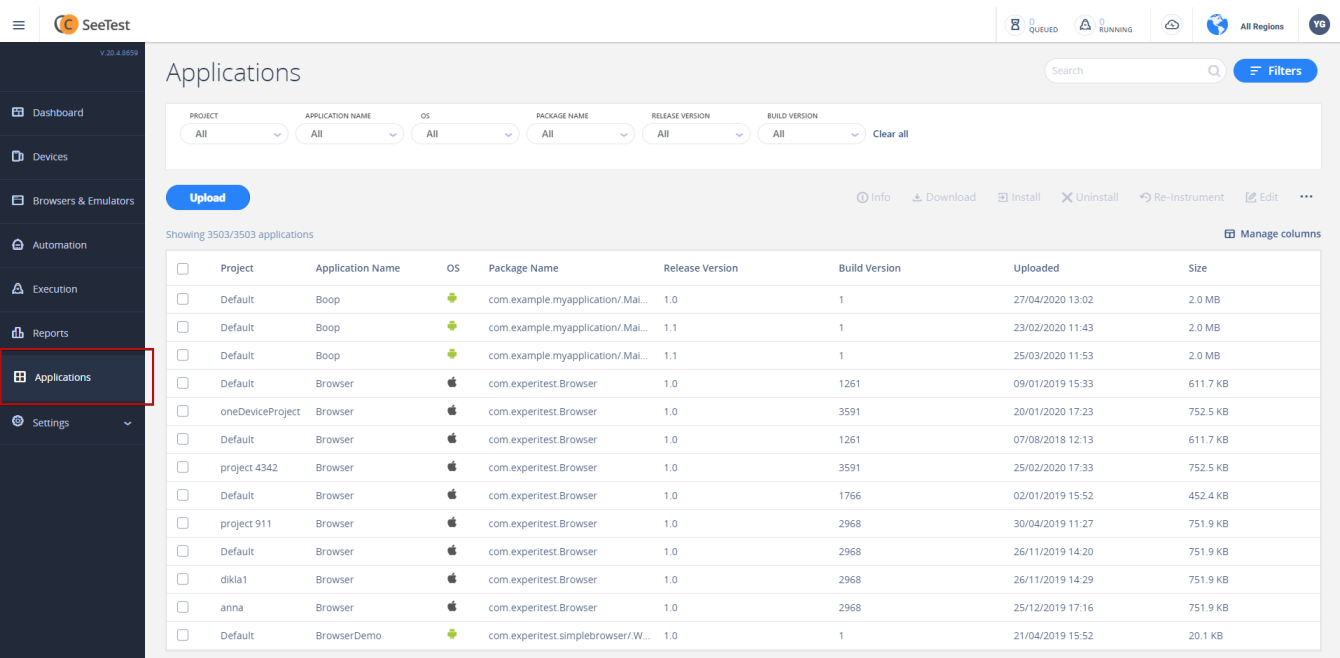

## <span id="page-0-0"></span>Upload Application

**Step 1:** Click 'Upload'.

 $\Gamma$ 

| Applications  |                                |                         |              |                                    |                        |    |
|---------------|--------------------------------|-------------------------|--------------|------------------------------------|------------------------|----|
| <b>Upload</b> | Showing 3503/3503 applications |                         |              |                                    |                        |    |
|               | Project                        | <b>Application Name</b> | OS           | Package Name                       | <b>Release Version</b> | Βu |
|               | Default                        | Boop                    | ÷            | com.example.myapplication/.Mai 1.0 |                        |    |
|               | Default                        | Boop                    | ÷            | com.example.myapplication/.Mai 1.1 |                        |    |
|               |                                |                         | $\mathbf{m}$ |                                    |                        |    |

**Step 2:** Select the file to be uploaded.

You can do the following actions with the uploaded application.

- Download
- $\bullet$  Install
- Re-Instrument Application
- Uninstall Application
- Delete Application

### **Limitations with App Bundles:**

Starting from 21.7, SeeTestCloud supports the upload of Android App Bundles (.aab) with a camera and fingerprint instrumentation. It doesn't support network instrumentation yet. In order to test apps with network instrumentation, you can edit your AndroidManifest.xml explicitly as suggested [here.](https://docs.experitest.com/display/COM/PCAP+and+HAR+Support#PCAPandHARSupport-Troubleshooting)

### <span id="page-1-0"></span>Application Information Panel

**Step 1:** Click the application line.

The following information is available about the application:

- Application Logo
- Full Application Name bundle id for iOS applications/package and activity name for Android applications.
- Uploaded date and time, when an application was uploaded.
- OS (Android/iOS)
- Release Version (versionName for Android, CFBundleShortVersionString for iOS)
- Build Version (versionCode for Android, CFBundleVersion for iOS)
- Size application file size.
- Unique Name can be specified only when uploading an application via API. The application can be installed using its unique name.
- Notes

#### **iOS-specific information**

- Distribution type Development' / Ad Hoc / Enterprise / App Store
- Allow Resign 'true' by default. can be changed to false only when uploading application via API
- Profile to use can be specified only when uploading application via API

#### **Android-specific information**

- Camera Support specified when uploading application
- Fingerprint Support specified when uploading application
- Network Capture Support specified when uploading application
- Custom Keystore can be specified only when uploading applications via API

#### **iOS Application Information Panel:**

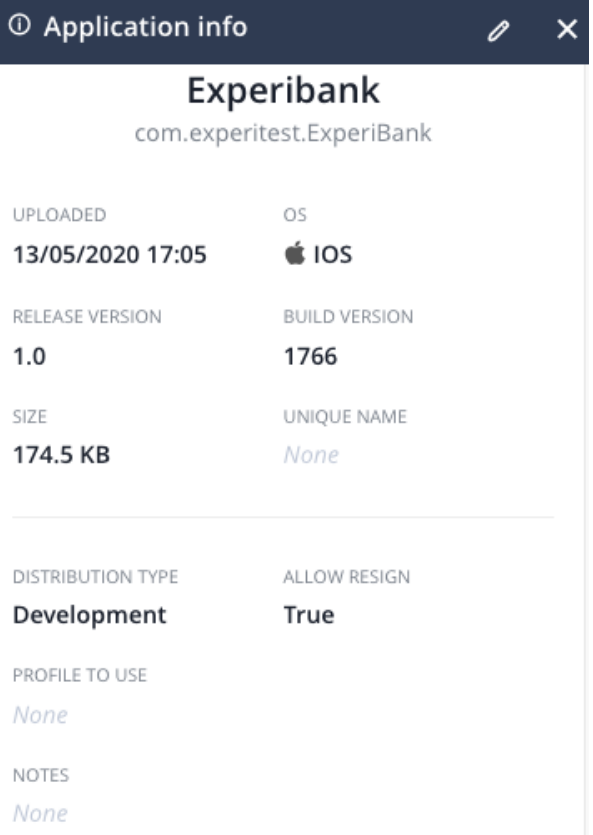

**Android Application Information Panel:**

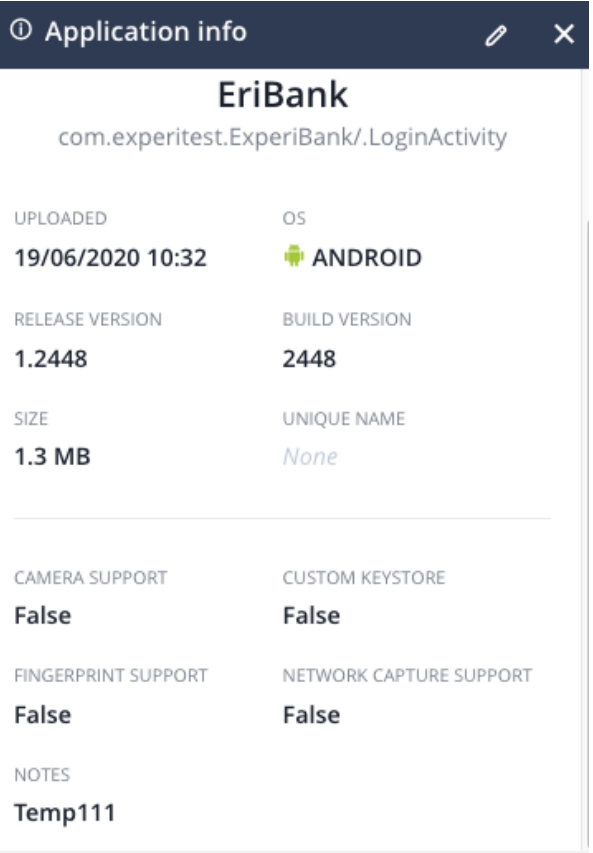

# <span id="page-2-0"></span>Editing an Application

To edit an application, select it and click the edit command.

For the iOS application, it is possible to update the following information:

- Allow resigning application (It will be Disabled if sign-ios-distribution-app is set to False in Cloud Server configured)
- Provision profile to use when signing
- Unique name of the application
- Application notes.

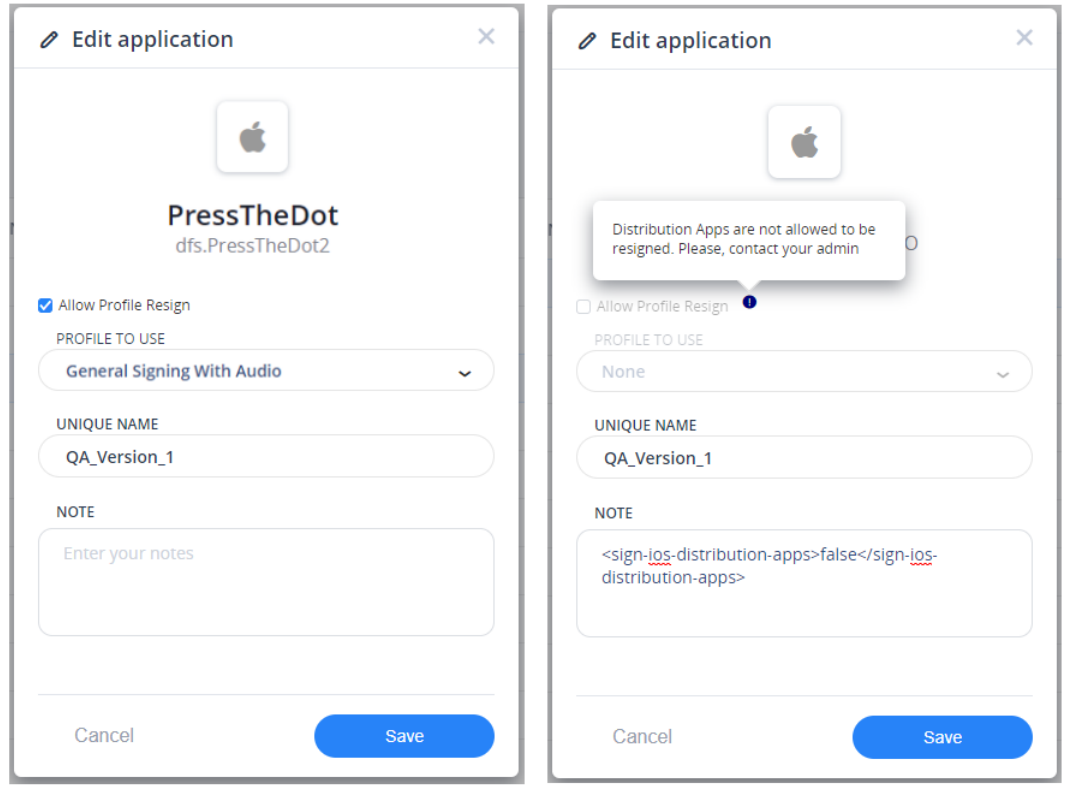

For the android application, it is possible to update the following information:

- Camera Support
- Fingerprint Support
- Network Capture Support
- Unique name of the application
- Application notes.

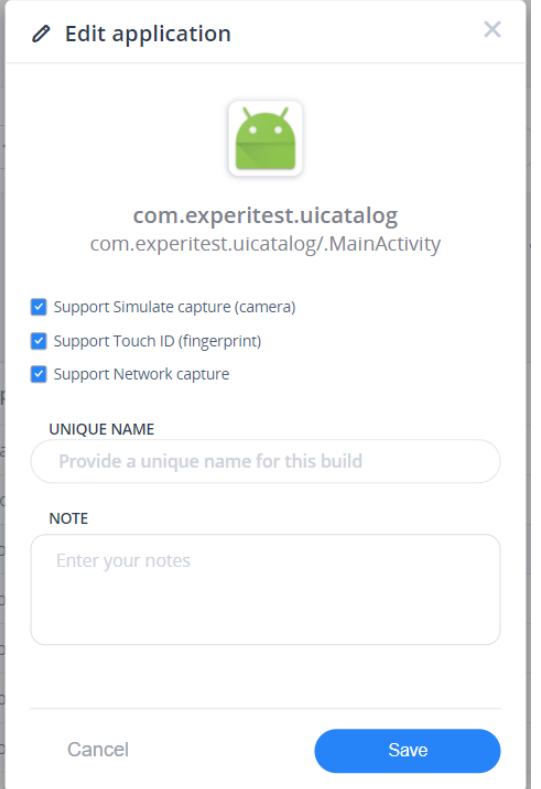

## <span id="page-4-0"></span>Deleting Applications

Single or multiple applications can be deleted together. Cloud Admin can delete applications across the projects whereas the Project Admin or User can only delete applications from the projects they are assigned to. The Users can be further restricted to delete applications

by configuring the project settings.

To Delete applications, Go to the Application page, select the One or more applications followed by clicking on three dots on the right side, to reveal the delete option.

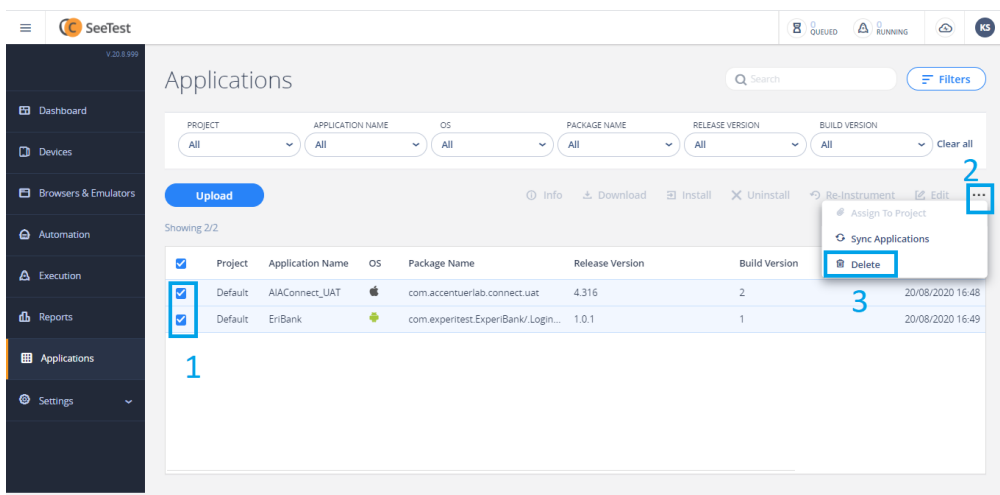

On clicking delete, the delete application dialog will pop up. Click on the Delete button to delete the applications.

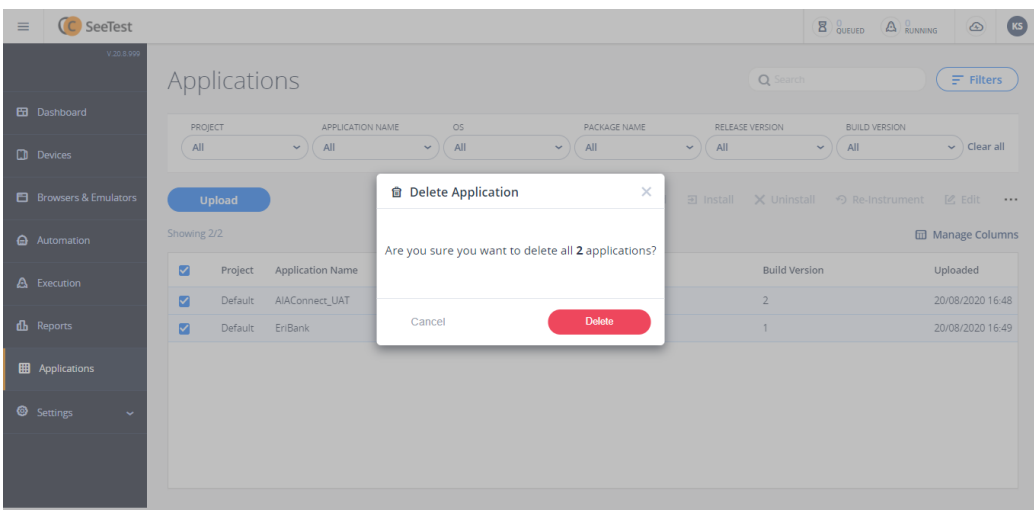